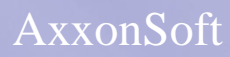

**Setup and User Guide for the** 

# **Gate Parking**

**Integration Module**

**Version 1.3**

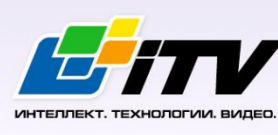

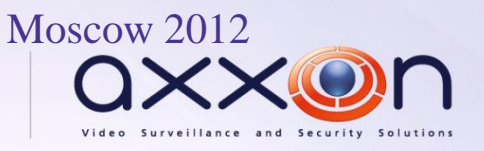

# <span id="page-1-0"></span>**Table of Contents**

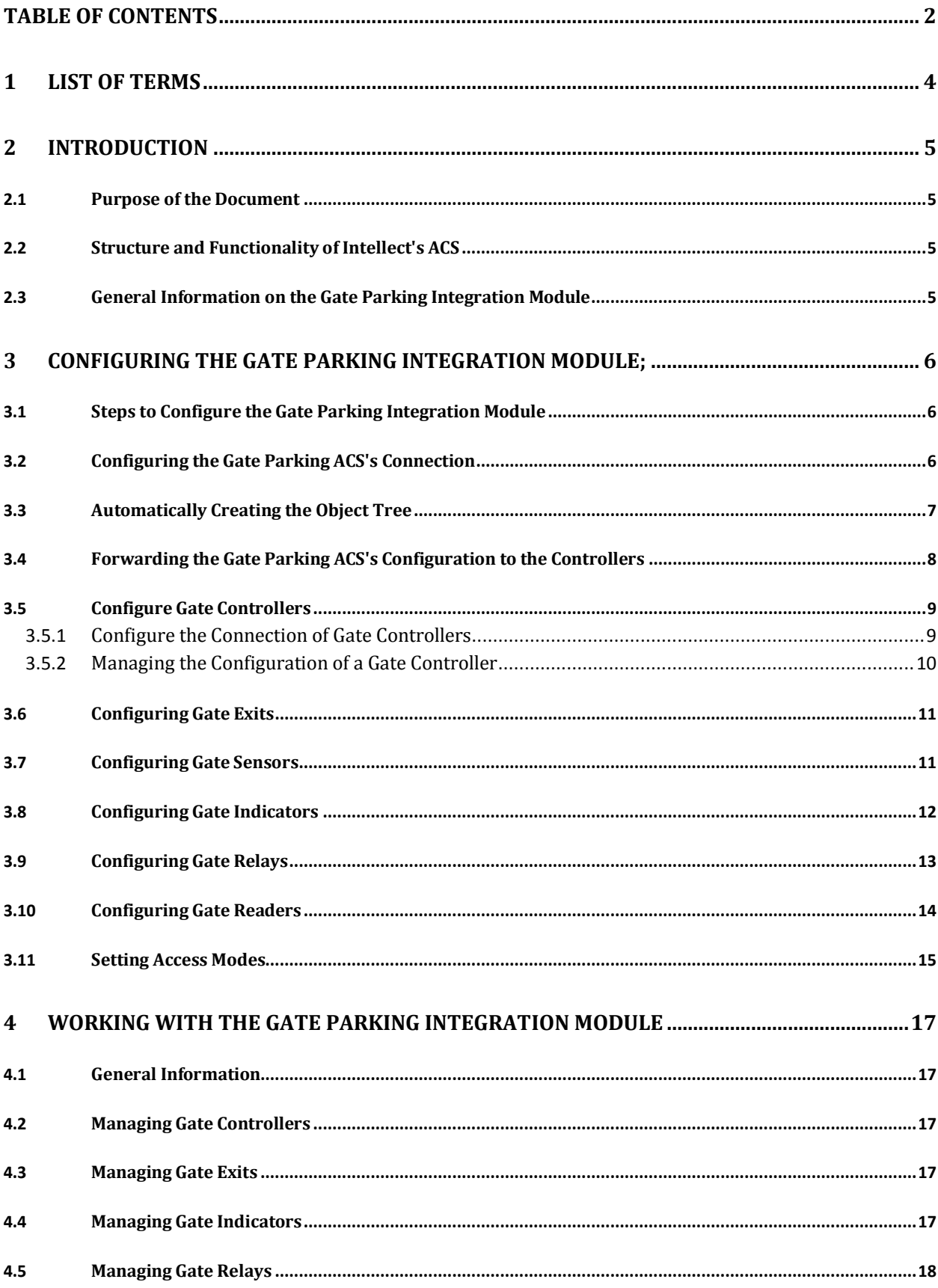

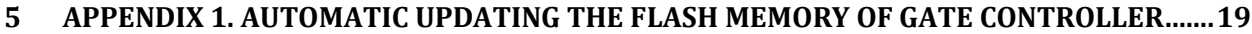

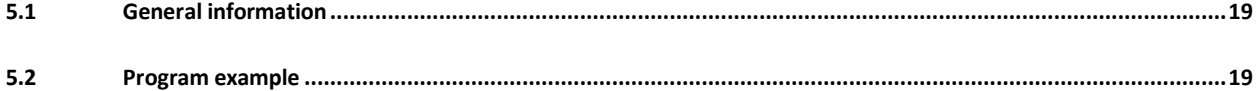

# **1 List of Terms**

<span id="page-3-0"></span>Access Control System (ACS): a hardware and software suite for access control and management.

Integrated system *ACS Gate Parking*: a system, which integrates hardware and software. The system is used to manage access, to record and to keep track of vehicle movements, and to manage actuators at exit/entry points of stay. The system supports permanent and temporary passes and the access approval mode.

*Intellect* Server: a computer that has the **Server** installation version of the *Intellect* software package installed.

Controller: the main hardware device in the *Gate Parking ACS*. This device enables receiving and processing the information signals that come from card readers, managing external actuators (for example, locks) by using built-in relays, and controlling security zones.

# <span id="page-4-0"></span>**2 Introduction**

## <span id="page-4-1"></span>**2.1 Purpose of the Document**

The *Setup and User Guide for the Gate Parking Integration Module* is a reference guide for administrators and operators of the *Gate Parking* module. This module is part of access control systems (*ACS*) implemented based on the *Intellect* software package.

This Guide contains:

- 1. general information on the *Gate Parking* integration module;
- 2. guidance on how to configure the *Gate Parking* integration module;
- 3. guidance on how to work with the *Gate Parking* integration module.

## <span id="page-4-2"></span>**2.2 Structure and Functionality of Intellect's ACS**

*ACS* hardware integration modules are used for:

1. configuring interaction between *Intellect* and *ACS* hardware;

*Note: The hardware is a third-party ACS system.*

- 2. processing the information coming from readers, electromechanical locks, and other access control devices;
- 3. managing access-related actuators (devices for locking and unlocking doors, gates, and so on).

## <span id="page-4-3"></span>**2.3 General Information on the Gate Parking Integration Module**

The *Gate* integration module is part of *ACS* systems based on *Intellect*. The module is used for:

- 1. configuring the *Gate Parking ACS* (manufactured by Ravelin-LTD);
- 2. enabling interaction between the *Gate Parking ACS* and *Intellect* (monitoring and management).

*Note: Detailed information on the* Gate Parking ACS *can be found in the vendor documentation.* 

Before configuring the *Gate Parking* integration module:

- 1. Install the *Gate Parking ACS* hardware at the secure facility (refer to the *ACS Gate Parking* reference documentation).
- 2. Connect the *Gate Parking ACS* to the Server.

# <span id="page-5-0"></span>**3 Configuring the Gate Parking Integration Module;**

## <span id="page-5-1"></span>**3.1 Steps to Configure the Gate Parking Integration Module**

To configure the *Gate Parking* integration module:

- 1. configure the *Gate Parking ACS'*s connection to the *Intellect* Server
- 2. automatically create the object tree;
- 3. forward the Gate Parking ACS's configuration to the controllers;
- 4. configure the *Gate* controllers;
- 5. configuring the *Gate* exits;
- 6. configure the *Gate* sensors;
- 7. configuring the *Gate* indicators;
- 8. configure the *Gate* relays;
- 9. configure the *Gate* readers;
- 10. set the access modes.

## <span id="page-5-2"></span>**3.2 Configuring the Gate Parking ACS's Connection**

To configure the Gate Parking ACS's connection, use the relevant **GATE PARKING** object. To create this object, go to the **Settings** dialog box, click the **Hardware** tab, and select the parent **Computer** object [\(Fig. 3.2](#page-5-3)—1).

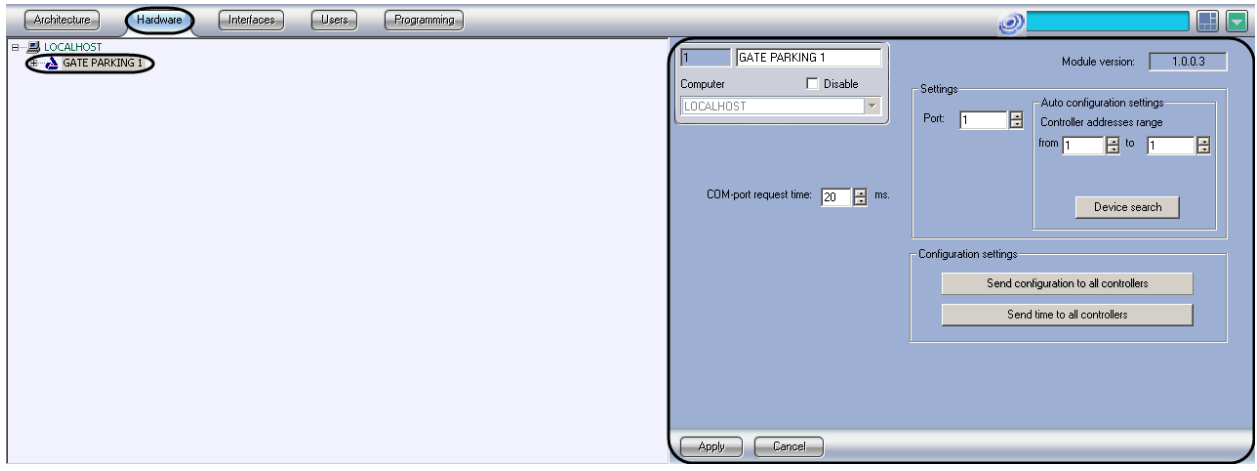

**Fig. 3.2—1 GATE PARKING object**

<span id="page-5-3"></span>*Note: The Module version field shows the current version of the* Gate Parking *integration module [\(Fig.](#page-5-3)  [3.2](#page-5-3)—1).*

To configure the *Gate Parking* integration module's connection:

1. Go to the **GATE PARKING** object's setup panel [\(Fig. 3.2](#page-6-1)—2).

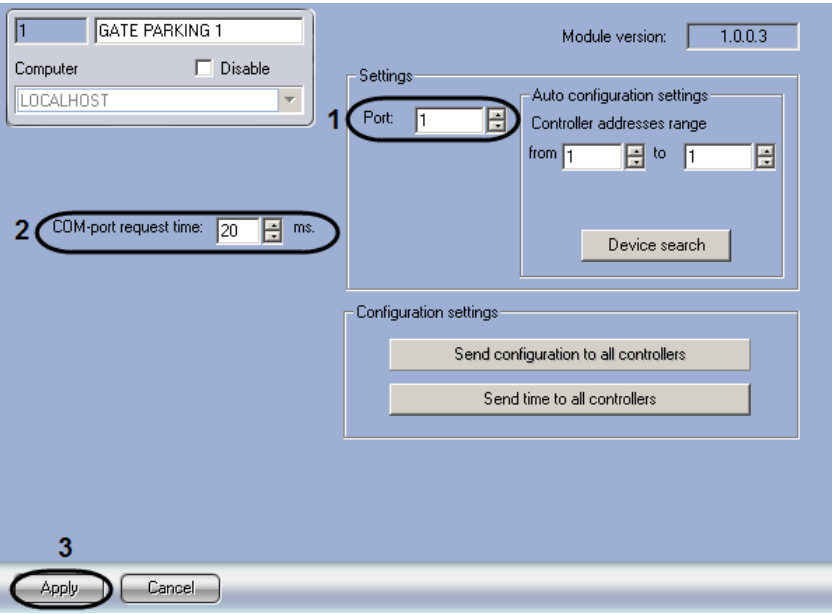

**Fig. 3.2—2 Configuring the connection of a GATE PARKING object**

- <span id="page-6-1"></span>2. In the **Port** field, use the **up** and **down** buttons to enter the number of the COM port to connect to *Gate Parking ACS* [\(Fig. 3.2](#page-6-1)—2, **1**).
- 3. In the **COM-port request time** field, enter a time period (msec). This is the time period between two consecutive polls of the device connection [\(Fig. 3.2](#page-6-1)—2, **2**).
- 4. Click **Apply** [\(Fig. 3.2](#page-6-1)—2, **3**).

The *Gate Parking ACS's* connection is now configured.

#### <span id="page-6-0"></span>**3.3 Automatically Creating the Object Tree**

To automatically create the object tree:

1. Go to the **GATE PARKING** object's setup panel [\(Fig. 3.3](#page-6-2)—1).

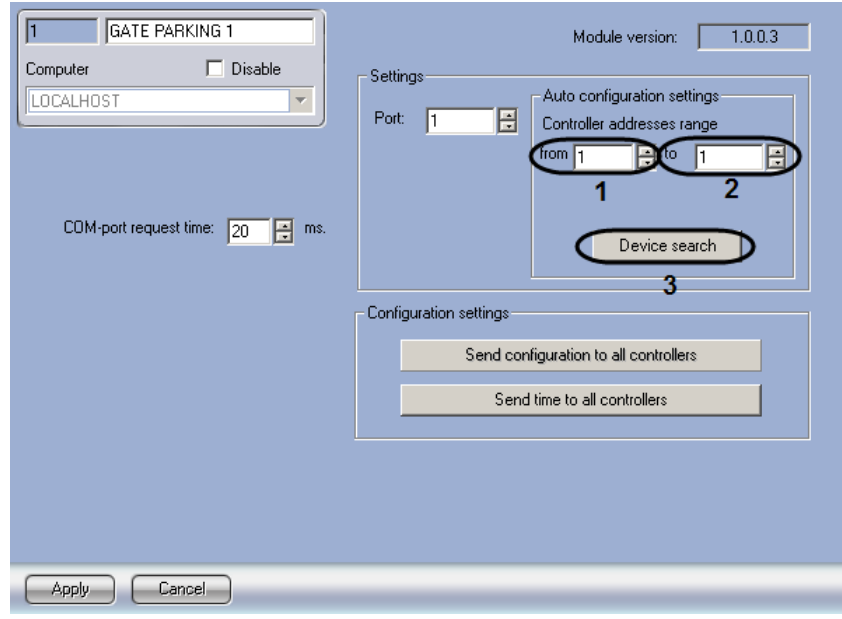

<span id="page-6-2"></span>**Fig. 3.3—1 Automatically creating the object tree**

- 2. Enter the controller's address range: in the **from** field, enter the first address in the range [\(Fig. 3.3](#page-6-2)—1, **1**); in the **to** field, enter the last address [\(Fig. 3.3](#page-6-2)—1**, 2**)**.**
- 3. Click **Device search** [\(Fig. 3.3](#page-6-2)—1, **3**).

This launches an automatic search for hardware-configured and connected *Gate* controllers. Objects corresponding to found controllers and devices connected to them, are automatically created in the object tree under the relevant GATE PARKING object.

The *Gate Parking ACS*'s object tree is now created.

#### <span id="page-7-0"></span>**3.4 Forwarding the Gate Parking ACS's Configuration to the Controllers**

Forwarding the configuration to all *Gate* controllers is described in this section. Also it is possible to forward the configuration to each controller separately (see the *[Managing the Configuration of a Gate](#page-9-0) [Controller](#page-9-0)* section).

To forward the *Gate Parking ACS*'s configuration:

- 1 **GATE PARKING 1** Module version: 1.0.0.3 Computer  $\Box$  Disable Settings Auto configuration settings **LOCALHOST** Port:  $\overline{11}$ 旧 Controller addresses range from  $\sqrt{1}$ 旧画厅 旧 COM-port request time:  $\boxed{20}$   $\boxed{4}$  ms. Device search Configuration settings Send configuration to all controllers Send time to all controllers  $\overline{2}$ Apply Cancel
- 1. Go to the **GATE PARKING** object's setup panel [\(Fig. 3.4](#page-7-1)—1).

**Fig. 3.4—1 Forwarding the** *Gate Parking ACS***'s configuration** 

#### <span id="page-7-1"></span>2. To forward the *Gate Parking ACS'*s configuration to all the controllers, click **Send configuration to all controllers** [\(Fig. 3.4](#page-7-1)—1).

*Note: This records the following in each controller's internal memory:* 

- *1. the time zones;*
- *2. the data on the system's users;*
- *3. the user access levels.* 
	- 3. To synchronize the time of all the controllers with the computer's time, click **Send time to all controllers** [\(Fig. 3.4](#page-7-1)—1).

## <span id="page-8-0"></span>**3.5 Configure Gate Controllers**

To configure a *Gate* controller, use the setup panel of the relevant **GATE controller** object. To find this object, go to the **Settings** dialog box, click the **Hardware** tab, and select the parent **GATE PARKING** object [\(Fig. 3.5](#page-8-2)—1).

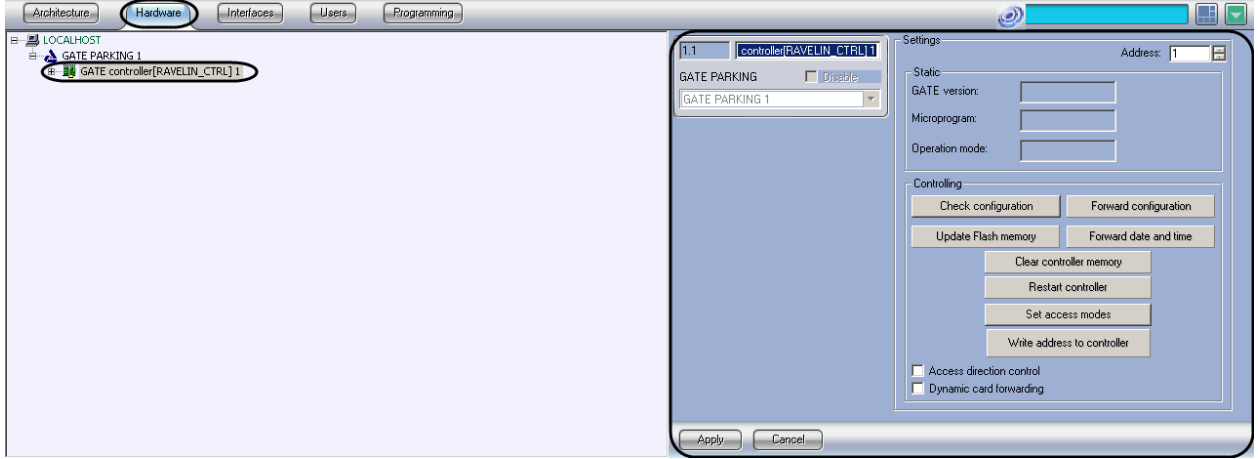

**Fig. 3.5—1 GATE controller object**

#### <span id="page-8-2"></span><span id="page-8-1"></span>3.5.1 **Configure the Connection of Gate Controllers**

To configure the connection of a *Gate* controller:

1. Go to the setup panel of the relevant **GATE controller** object [\(Fig. 3.5](#page-8-3)—2).

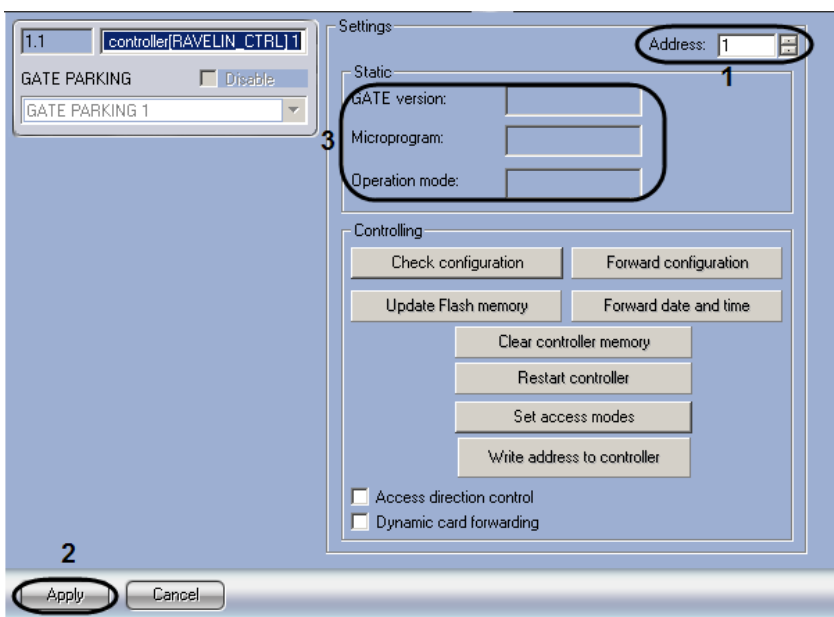

**Fig. 3.5—2 Configuring a** *Gate* **controller** 

- <span id="page-8-3"></span>2. In the **Address** field, use the **up** and **down** buttons to enter the controller's address [\(Fig. 3.5](#page-8-3)—2, **1**).
- 3. Click **Apply** [\(Fig. 3.5](#page-8-3)—2, **2**).

*Note: If the controller with that address is connected to the Intellect Server, you will see the following controller parameters in the Static group [\(Fig. 3.5](#page-8-3)—2, 3):* 

*1. controller version (the GATE version field);* 

- *2. controller firmware version (the Microprogram field);*
- *3. controller operation mode (the Operation mode).*

*If the controller parameters are not shown, check the controller's connection to the computer (refer to the Gate ACS vendor documentation).*

#### The *Gate* controller is now configured.

#### <span id="page-9-0"></span>3.5.2 **Managing the Configuration of a Gate Controller**

For a *Gate* controller, configuration management includes:

1. Checking the controller's user configuration. To check the configuration, click **Check configuration** [\(Fig. 3.5](#page-9-1)—3, **1**).

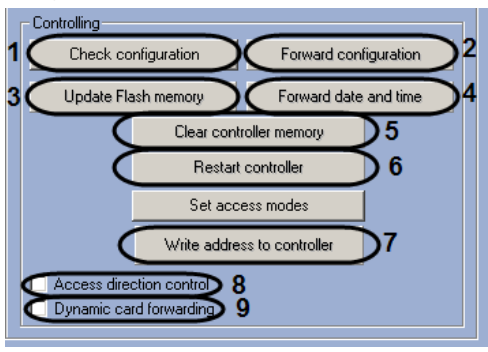

**Fig. 3.5—3 Managing a** *Gate* **controller**

- <span id="page-9-1"></span>2. Forwarding the controller's configuration. To record, in the controller, the data configured in *Intellect* (a card number database of staff and visitors; access levels and their corresponding time zones), click **Forward configuration** [\(Fig. 3.5](#page-9-1)—3, **2**).
- 3. Updating the controller's memory. To update the memory, click **Update Flash memory** [\(Fig.](#page-9-1)  [3.5](#page-9-1)—3, **3**).

*Attention! For each controller, update its memory once per day. Use the Intellect's program or script for automatic memory update (see Appendix 1. Automatic updating [the Flash memory of Gate](#page-18-0)  [controller](#page-18-0) section).*

- 4. Forwarding date and time. To synchronize the controller's date and time with the computer's date and time, click **Forward date and time** [\(Fig. 3.5](#page-9-1)—3, **4**).
- 5. Clearing the controller's memory. To clear the controller's memory, click **Clear controller memory** [\(Fig. 3.5](#page-9-1)—3, **5**).

*Note. All data on users, time zones and access levels are deleted at clearing of controller memory.*

- 6. Restarting the controller. To restart the controller, click **Restart controller** [\(Fig. 3.5](#page-9-1)—3, **6**).
- 7. Writing the controller's address. To write the address to the controller, click **Write address to controller** [\(Fig. 3.5](#page-9-1)—3, **7**).
- 8. Enabling the double-access control. To enable the double-access control, select the **Access direction control** checkbox [\(Fig. 3.5](#page-9-1)—3, **8**).
- 9. To enable the automatic forwarding of the user access cards registered in *Intellect*, when cards are changed, added, or removed, select the **Dynamic card forwarding** checkbox [\(Fig. 3.5](#page-9-1)—3, **9**).

## <span id="page-10-0"></span>**3.6 Configuring Gate Exits**

To configure a *Gate* exit, use the setup panel of the relevant **GATE exit** object. To find this object, go to the **Settings** dialog box, click the **Hardware** tab, and select the parent **GATE controller** object [\(Fig. 3.6](#page-10-2)— [1\)](#page-10-2).

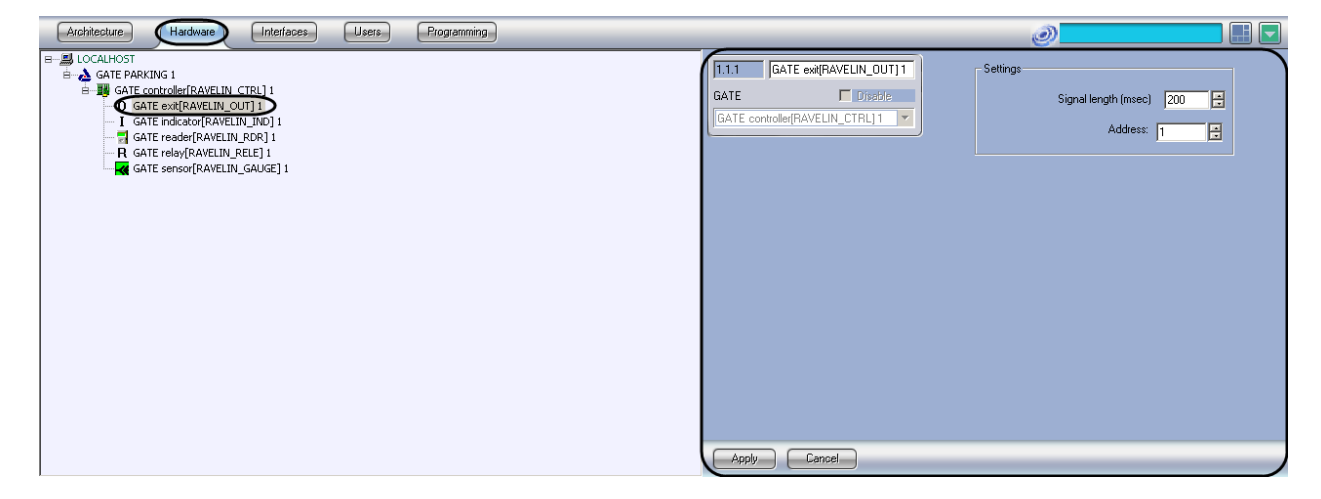

**Fig. 3.6—1. GATE exit object**

<span id="page-10-2"></span>To configure a *Gate* exit:

1. Go to the setup panel of the relevant **GATE exit** object [\(Fig. 3.6](#page-10-3)—2).

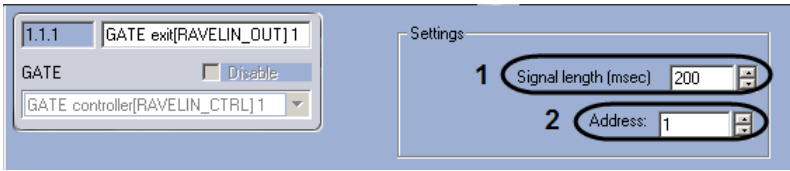

**Fig. 3.6—2 Configuring a Gate exit**

- <span id="page-10-3"></span>2. In the **Signal length (msec)** field, use the **up** and **down** buttons to enter the signal length (in milliseconds) [\(Fig. 3.6](#page-10-3)—2, **1**).
- 3. In the **Address** field, use the **up** and **down** buttons to enter the exit's address [\(Fig. 3.6](#page-10-3)—2, **2**).
- 4. Click **Apply**.

The Gate exit is now configured.

#### <span id="page-10-1"></span>**3.7 Configuring Gate Sensors**

To configure a *Gate* sensor, use the setup panel of the relevant **GATE sensor** object. To find this object, go to the **Settings** dialog box, click the **Hardware** tab, and select the parent **GATE controller** object [\(Fig.](#page-11-1)  $3.7 - 1$  $3.7 - 1$ ).

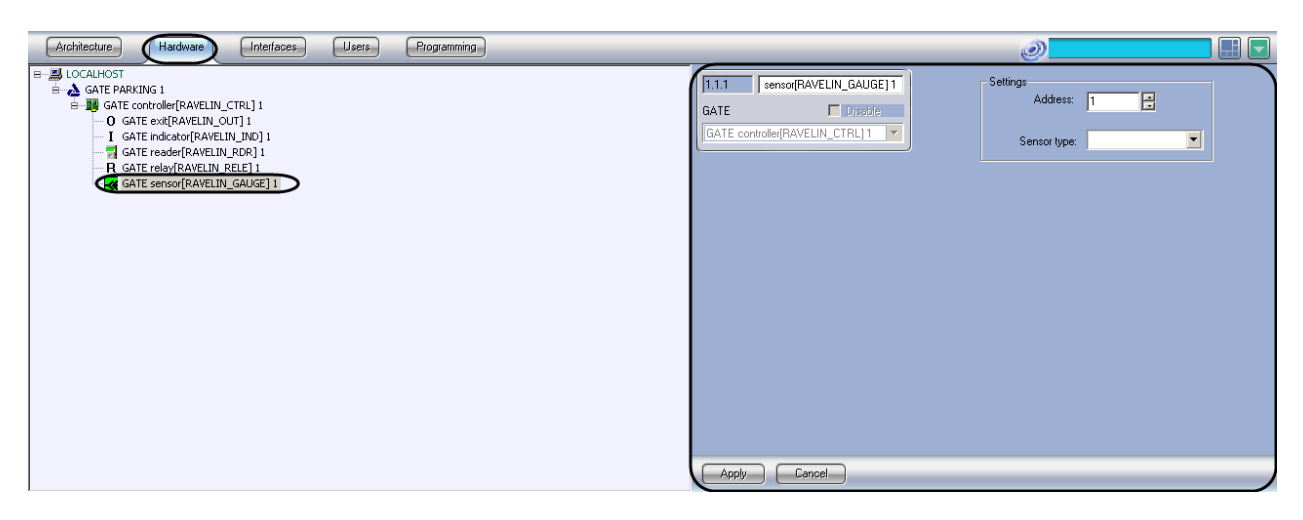

#### **Fig. 3.7—1 GATE controller object**

<span id="page-11-1"></span>To configure a *Gate* sensor:

1. Go to the setup panel of the relevant **GATE sensor** object [\(Fig. 3.7](#page-11-2)—2).

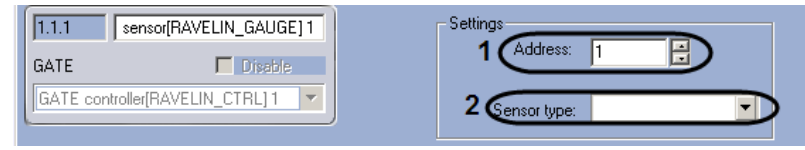

**Fig. 3.7—2 Configuring a Gate sensor**

- <span id="page-11-2"></span>2. In the **Address** field, use the **up** and **down** buttons to enter the sensor's address [\(Fig. 3.7](#page-11-2)—2, **1**).
- 3. In the **Sensor type** drop-down list, select the sensor's type [\(Fig. 3.7](#page-11-2)—2, **2**).
- 4. Click **Apply**.

The *Gate* sensor is now configured.

#### <span id="page-11-0"></span>**3.8 Configuring Gate Indicators**

To configure a *Gate* indicator, use the setup panel of the relevant **GATE indicator** object. To find this object, go to the **Settings** dialog box, click the **Hardware** tab, and select the parent **GATE controller** object [\(Fig. 3.8](#page-11-3)—1).

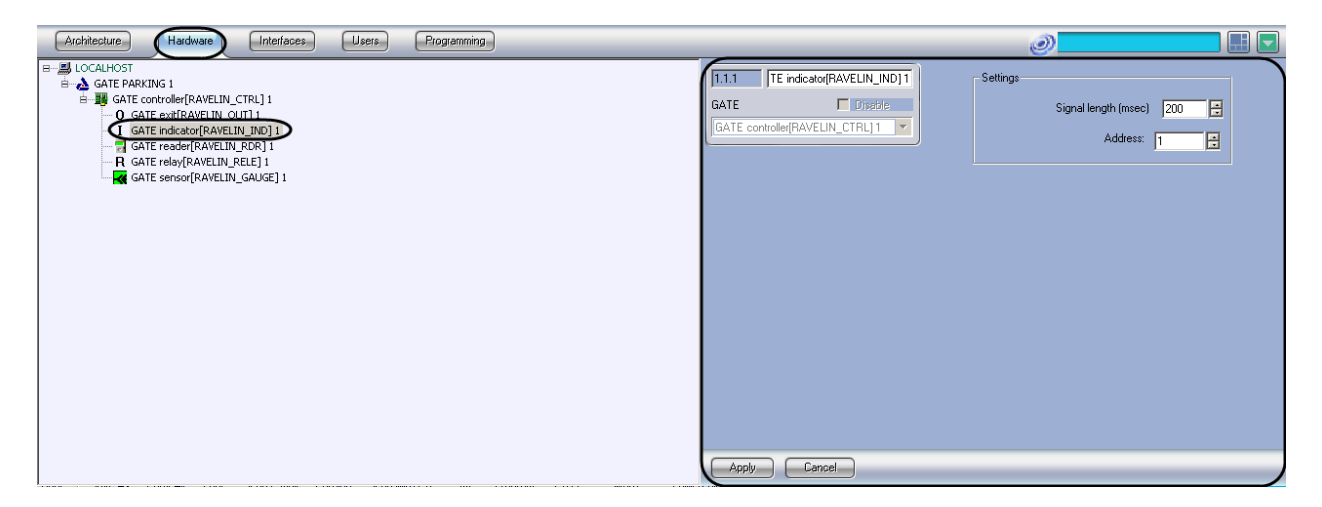

#### **Fig. 3.8—1 GATE indicator object**

<span id="page-11-3"></span>To configure a *Gate* indicator:

1. Go to the setup panel of the relevant **GATE indicator** object [\(Fig. 3.8](#page-12-1)—2).

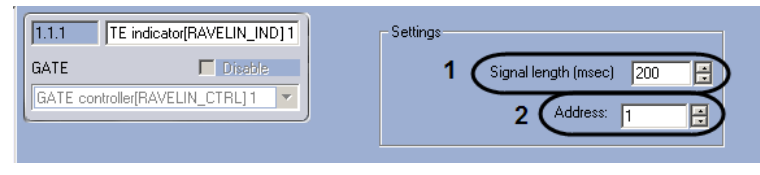

**Fig. 3.8—2 Configuring a** *Gate* **indicator**

- <span id="page-12-1"></span>2. In the **Signal length (msec)** field, use the **up** and **down** buttons to enter the signal length (in milliseconds) [\(Fig. 3.8](#page-12-1)—2, **1**).
- 3. In the **Address** field, use the **up** and **down** buttons to enter the indicator's address [\(Fig. 3.8](#page-12-1)—2, **2**).
- 4. Click **Apply**.

The Gate indicator is now configured.

#### <span id="page-12-0"></span>**3.9 Configuring Gate Relays**

To configure a *Gate* relay, use the setup panel of the relevant **GATE relay** object. To find this object, go to the **Settings** dialog box, click the **Hardware** tab, and select the parent **GATE controller** object [\(Fig.](#page-12-2)   $3.9 - 1$  $3.9 - 1$ ).

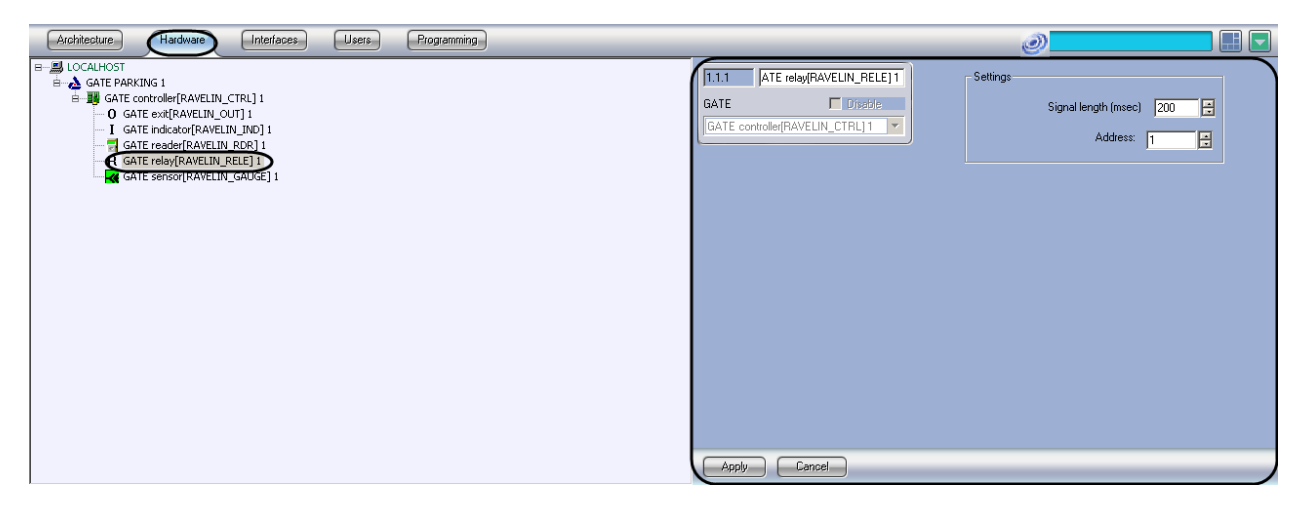

**Fig. 3.9—1 GATE relay object**

<span id="page-12-2"></span>To configure a *Gate* relay:

1. Go to the setup panel of the relevant **GATE relay** object [\(Fig.](#page-12-3) 3.9—2).

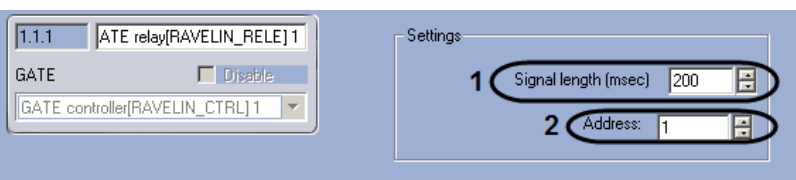

**Fig. 3.9—2 Configuring a Gate relay**

- <span id="page-12-3"></span>2. In the **Signal length (msec)** field, use the **up** and **down** buttons to enter the signal length (in milliseconds) [\(Fig.](#page-12-3) 3.9—2, **1**).
- 3. In the **Address** field, use the **up** and **down** buttons to enter the relay's address [\(Fig.](#page-12-3) 3.9—2, **2**).
- 4. Click **Apply**.

The *Gate* relay is now configured.

## <span id="page-13-0"></span>**3.10 Configuring Gate Readers**

To configure a *Gate* reader, use the setup panel of the relevant **GATE reader** object. To find this object, go to the **Settings** dialog box, click the **Hardware** tab, and select the parent **GATE controller** object [\(Fig.](#page-13-1)   $3.10 - 1$  $3.10 - 1$ .

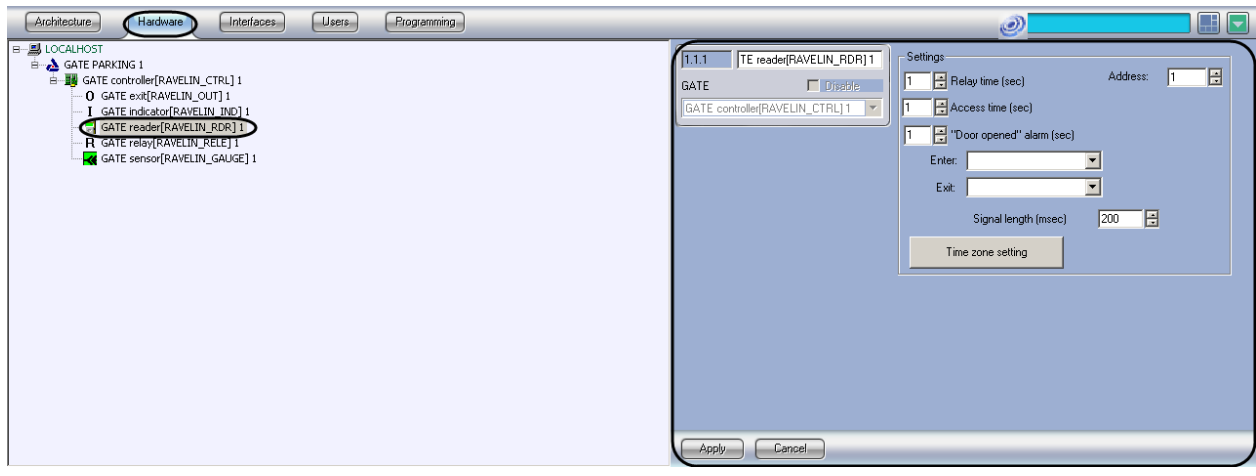

**Fig. 3.10—1 GATE reader object**

<span id="page-13-1"></span>To configure a *Gate* reader:

1. Go to the setup panel of the relevant **GATE reader** object [\(Fig. 3.10](#page-13-2)—2).

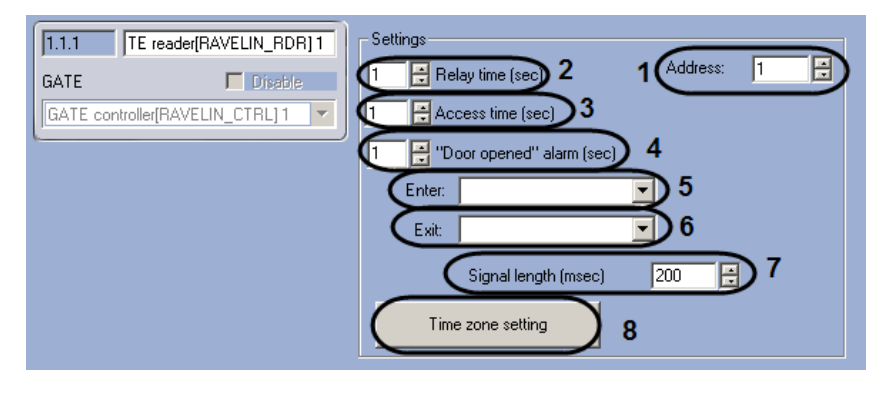

**Fig. 3.10—2 GATE reader object**

- <span id="page-13-2"></span>2. In the **Address** field, use the **up** and **down** buttons to enter the reader's address [\(Fig. 3.10](#page-13-2)—2, **1**).
- 3. In the **Relay time (sec)** field, use the **up** and **down** buttons to enter a time period (in seconds). This is the time period when the lock will be opened [\(Fig. 3.10](#page-13-2)—2, **2**).

*Attention! To keep the lock permanently blocked, enter 0 in the Relay time (sec) field. In this case, the lock cannot be opened with any of the available methods (a key, an RTE button, or a command).* 

4. In the **Access time (sec)** field, use the **up** and **down** buttons to enter a time period (in seconds). This is the time period during which the user is allowed to open the door [\(Fig. 3.10](#page-13-2)—2, **3**).

*Note: Both the access time period and the relay time period start when the relay opens (that is, when the lock is unlocked). For this reason, the value in the Access time (sec) field cannot be lower than the value in the Relay time (sec) field.* 

5. In the **"Door opened" alarm (sec)** field, use the **up** and **down** buttons to enter a time period (in seconds). This is the time period during which the door must be closed after opening [\( Fig.](#page-13-2)  [3.10](#page-13-2)—2, **4**).

*Note: If the time period in the "Door opened" alarm (sec) field expires and the door remains open, a Door opened event is generated.* 

- 6. In the **Enter** drop-down list, select the **Area** object that represents the area which you enter when going through the reader [\(Fig. 3.10](#page-13-2)—2, **5**).
- 7. In the **Exit** drop-down list, select the **Area** object that represents the area which you exit when going through the reader [\(Fig. 3.10](#page-13-2)—2, **6**).
- 8. In the **Signal length (msec)** field, use the **up** and **down** buttons to enter the signal length (in milliseconds) [\(Fig. 3.10](#page-13-2)—2, **7**).
- 9. Set time zones: click **Time zone setting** [\(Fig. 3.10](#page-13-2)—2, **8**); then,
	- 9.1.for each time zone of the *Gate Parking* device go to its drop-down list (in the Time interval column) and select an *Intellect* time zone (Fig. [3.10](#page-14-1)—3, **1**).

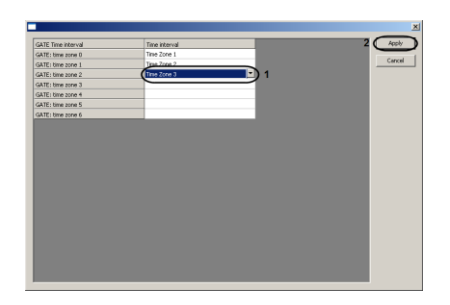

**Fig. 3.10—3 Setting time zones** 

9.2.In the window for setting time zones, click **Apply** (Fig. [3.10](#page-14-1)—3, **2**).

<span id="page-14-1"></span>10. Click **Apply**.

The *Gate* reader is now configured.

#### <span id="page-14-0"></span>**3.11 Setting Access Modes**

The *Gate Parking* ACS supports 4 operation modes for user access cards [\(Table 3.11](#page-14-2)—1)

<span id="page-14-2"></span>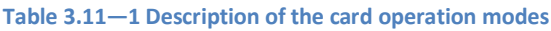

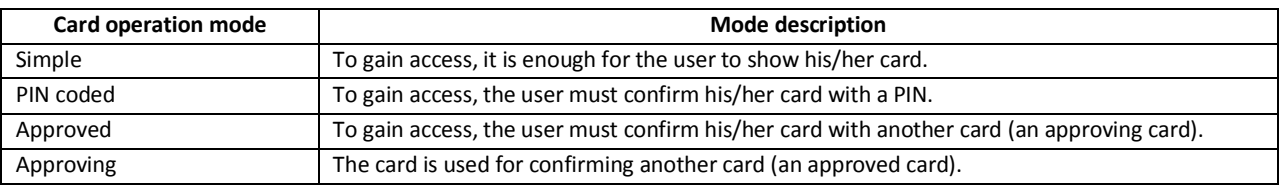

To set access modes you must one of these modes to each user.

To set access modes:

1. Go to the setup panel of the relevant **GATE controller** object [\(Fig. 3.11](#page-15-0)—1).

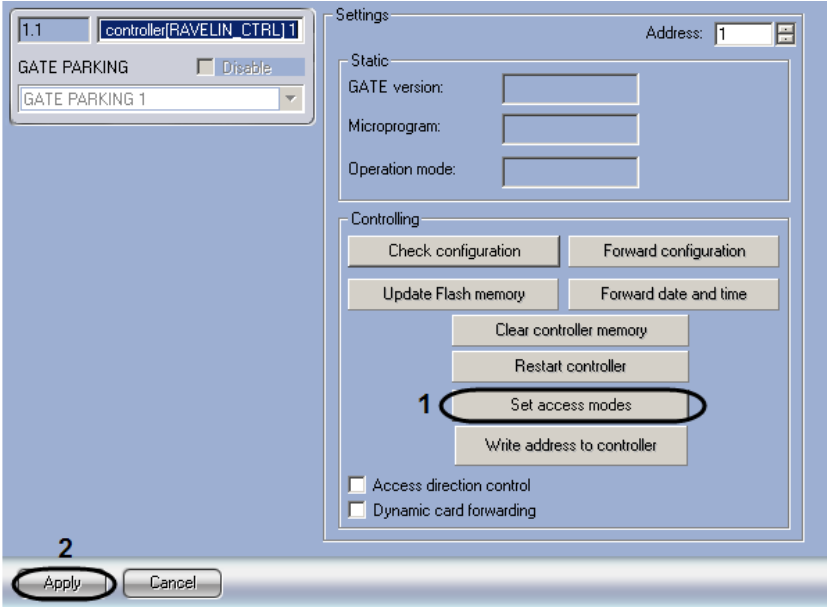

**Fig. 3.11—1 Setting access modes**

- <span id="page-15-0"></span>2. Click **Set access modes** [\(Fig. 3.11](#page-15-0)—1, **1**).
- 3. For each user, go to his/her drop-down list (the **Card type** column) and select the required card type [\(Fig. 3.11](#page-15-1)—2, **1**).

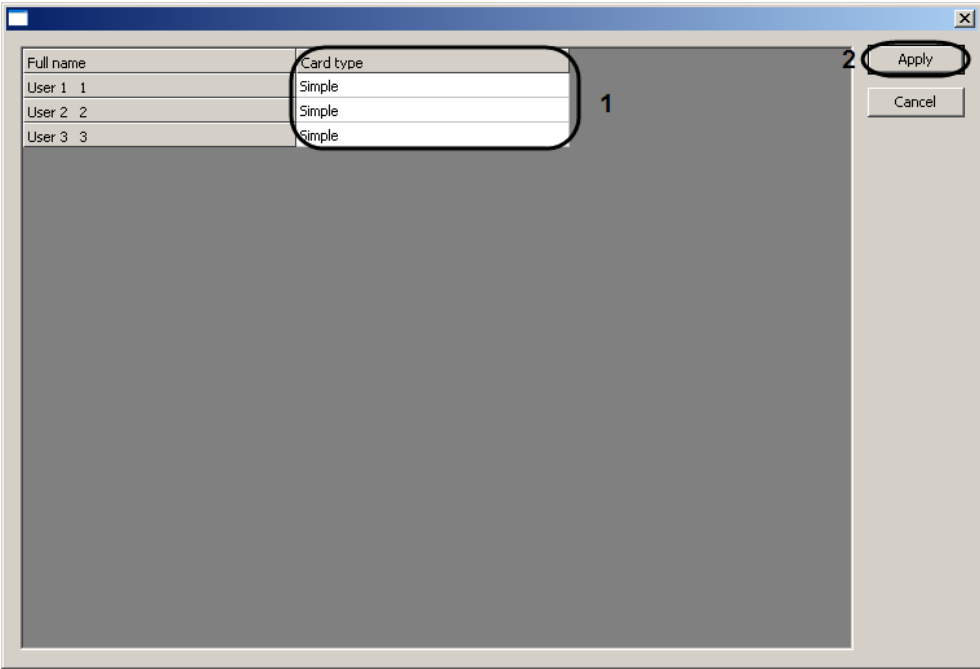

#### **Fig. 3.11—2 Window for setting access modes**

- <span id="page-15-1"></span>4. In the window for setting access modes, click **Apply** [\(Fig. 3.11](#page-15-1)—2, **2**).
- 5. Click **Apply** [\(Fig. 3.11](#page-15-0)—1, **2**).

The access modes are now set.

# <span id="page-16-0"></span>**4 Working with the Gate Parking Integration Module**

#### <span id="page-16-1"></span>**4.1 General Information**

To work with the *Gate Parking* integration module, use the following GUI objects:

- 1. **Map**;
- 2. **Event log**.

The information on how to configure these GUI object can be found in the *Intellect* administrator guide.

The detailed information on how to work with the GUI objects can be found in the *Intellect* operator guide.

## <span id="page-16-2"></span>**4.2 Managing Gate Controllers**

To manage a *Gate* controller, go to the **Map** window and use the menu of the relevant **GATE controller** object [\(Fig. 4.2](#page-16-5)—1[, Table 4.2](#page-16-6)—1).

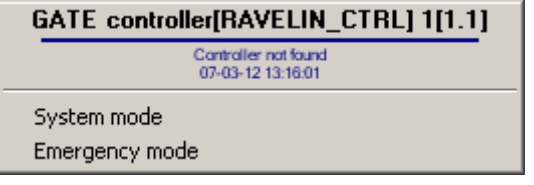

#### **Fig. 4.2—1 GATE controller menu**

#### <span id="page-16-6"></span><span id="page-16-5"></span>**Table 4.2—1 GATE controller menu functions**

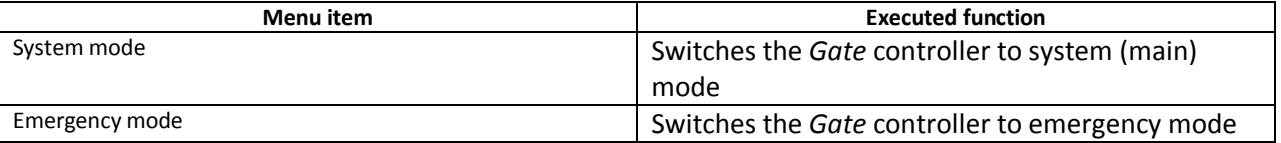

## <span id="page-16-3"></span>**4.3 Managing Gate Exits**

To manage a *Gate* exit, go to the **Map** window and use the menu of the relevant **GATE exit** object [\(Fig.](#page-16-7)  [4.3](#page-16-7)—1[, Table 4.3](#page-16-8)—1).

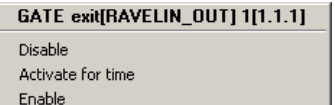

#### **Fig. 4.3—1 GATE exit menu**

Deactivate for time

#### <span id="page-16-8"></span><span id="page-16-7"></span>**Table 4.3—1 GATE exit functions**

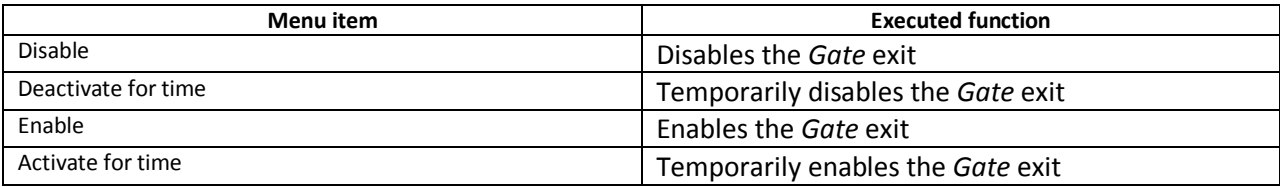

## <span id="page-16-4"></span>**4.4 Managing Gate Indicators**

To manage a *Gate* indicator, go to the **Map** window and use the menu of the relevant **GATE** indicator object [\(Fig. 4.4](#page-17-1)—1[, Table 4.4](#page-17-2)—1).

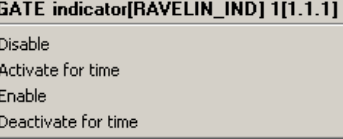

#### **Fig. 4.4—1 GATE indicator menu**

#### <span id="page-17-2"></span><span id="page-17-1"></span>**Table 4.4—1 GATE indicator functions**

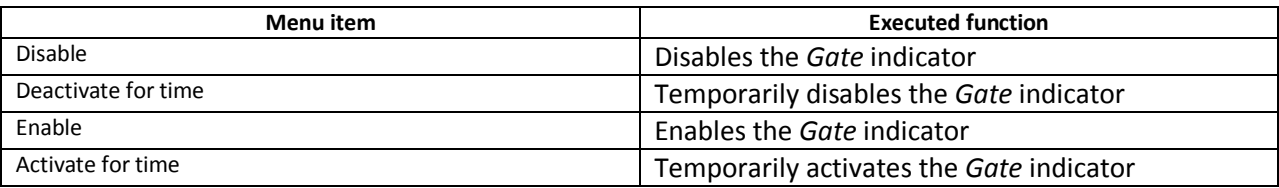

# <span id="page-17-0"></span>**4.5 Managing Gate Relays**

To manage a *Gate* relay, go to the **Map** window and use the menu of the relevant **GATE relay** object [\(Fig. 4.5](#page-17-3)—1, [Table 4.5](#page-17-4)—1).

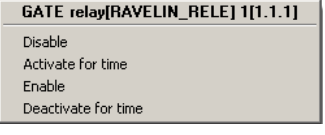

#### **Fig. 4.5—1 GATE relay menu**

#### <span id="page-17-4"></span><span id="page-17-3"></span>**Table 4.5—1 GATE relay functions**

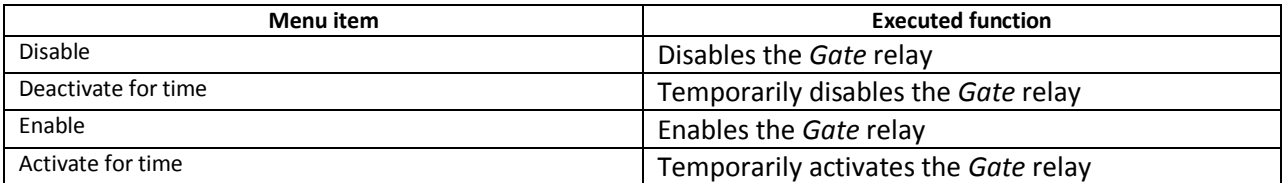

# <span id="page-18-0"></span>**5 Appendix 1. Automatic updating the Flash memory of Gate controller**

## <span id="page-18-1"></span>**5.1 General information**

Automatic updating the Flash memory of *Gate* controller can be performed using the programming functional of *Intellect* software:

- 1. programs in the embedded programming language of *Intellect* software;
- 2. script in the JavaScript language.

Detailed information on how to write programs and skripts in *Intellect* software is given in *INTELLECT Software Package: Programming Guide* and *INTELLECT Software Package: Programming Guide (Jscript)*  documents.

#### <span id="page-18-2"></span>**5.2 Program example**

For automatic updating the Flash memory of *Gate* controller use the following program:

```
OnTime (W,D,X,Y,"00","00","10")
```
{

// program will function every day at 00 hours 00 minutes and 10 seconds

DoReact("GATE\_CTRL","1.1","UPDATE\_FLASH");

//The Flash memory update in the Gate controller with the «1.1» ID

}